## **Configurare la VPN del Browser Opera**

Navigare sul sito del Browser Opera:<https://www.opera.com/it>

Cliccare sul pulsante "Download Opera" per eseguire il download dell'installazione e procedere con l'installazione del Browser (seguire le istruzioni a video).

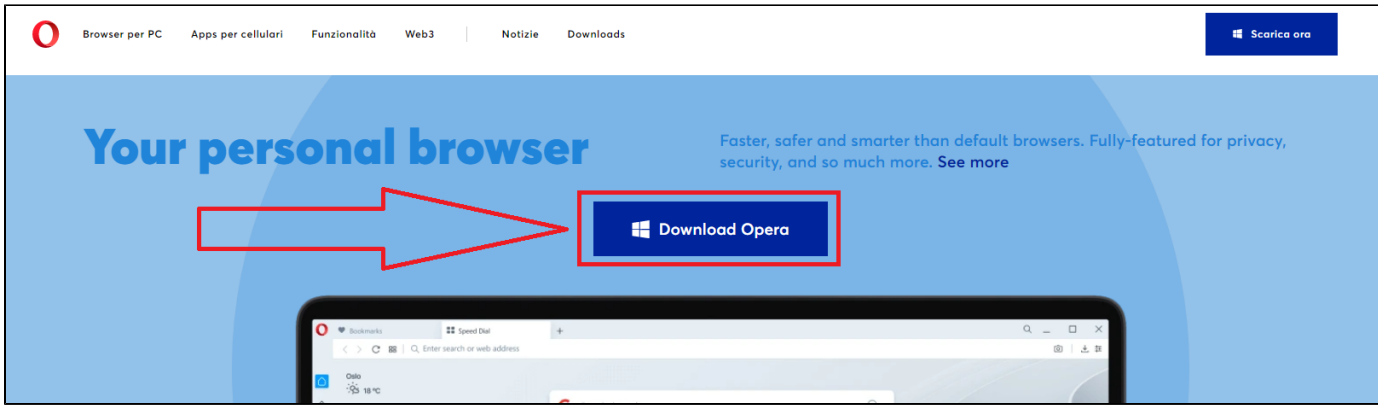

Al termine dell'installazione, avviare il Browser Opera (ad esempio utilizzando la relative icona presente sul Desktop).

Cliccare sull'icona a forma di ingranaggio presente in basso a sinistra, cliccare su Avanzate e poi su Funzionalità. Attivare almeno le seguenti opzioni: "Attiva la VPN", "Collegati alla VPN all'avvio del browser". Vedere immagine seguente:

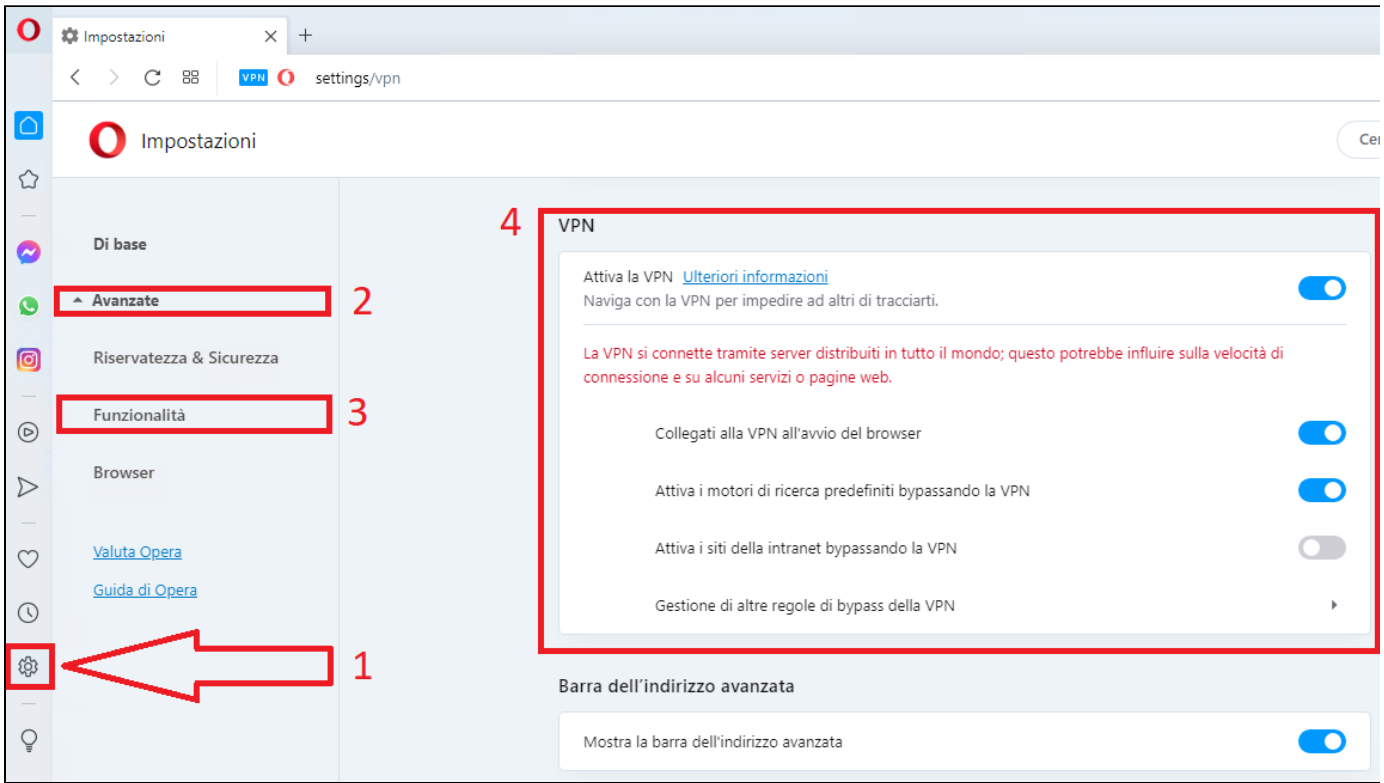

Cliccare sull'icona "VPN" in alto nella barra degli indirizzi, cliccare sul cerchio per attivare la VPN, poi selezionare il valore "Europa" nella casella sottostante.

Vedere immagine seguente:

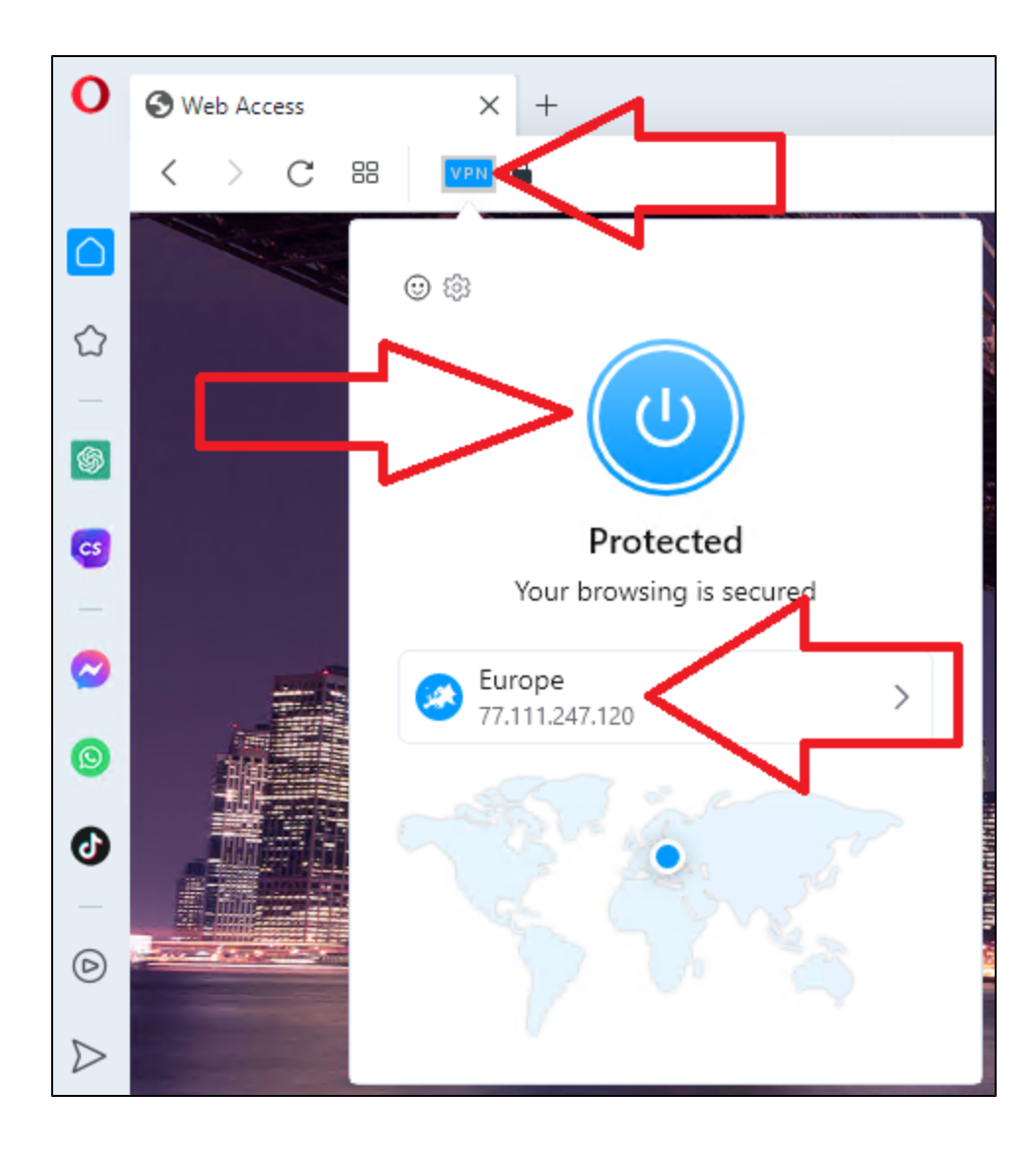